## **MANUAL ELD DEL CONDUCTOR**

20

## KONEXIAL

**SE REQUIERE UN SERVICIO DE SUSCRIPCIÓN PARA EL CUMPLIMIENTO DE ELD PARA** UNA CAPACITACIÓN COMPLETA, VISITE NUESTRO CENTRO DE RECURSOS PARA EL CONDUCTOR www.konexial.com/training

**EL ELD MANUAL DEBE PERMANECER EN EL CAMIÓN CON ELD** 

## **CONSEJOS**

- Solo use 1 ELD por camión. Siempre deje el ELD **1** conectado. Si necesita mover un ELD, notifique el soporte My20 antes de cambiarlo.
	- Compruebe si hay una luz VERDE en el **2** ELD. No remueva el ELD del puerto ECM.
- Debes usar la aplicación My20 y permanecer conectado **3** a el ELD para cumplir. La aplicación REQUIERE su opinión y certificación todos los días.
- Asegúrese de haber iniciado sesión en la aplicación My20 y **4** conectado a Dispositivo ELD antes de encender su motor o apagarlo. Estos datos deben ser rastreados, de lo contrario "volverá más tarde para que usted acepte como registros no identificados (UDRs)".

**OMY** 

- En Estado de Servicio (On Duty), asegúrese de estar conectado al **5** ELD antes y después de conducir su viaje previo y posterior cada día. Esto es requerido y el programa se asegurará de que todos sus registros estén actualizados antes conducir ese día y al final del día.
- Si el botón de pre-viaje está en gris, el camión ya ha sido movido o la **6** inspección previa al viaje se ha completado. Usted puede eliminar el viaje (si no hay velocidad asociada) y crear otro para completar una inspección previa al viaje. Si el botón posterior al viaje está gris, la inspección posterior al viaje ya ha sido completada.
- La aplicación My20 debe mantenerse visible en la parte frontal de su **7** teléfono o tableta. De lo contrario, su teléfono puede hacer que la aplicación "hiberne" y su conexión Bluetooth pueda perderse.
- Si su mecánico no tiene una suscripción ELD, deje el ELD conectado al **8** camión mientras él / ella completa su trabajo a menos que haya un requisito para acceder al puerto ECM. Si hay alguna conducción hecha, envíe los registros al transportista para seguir el proceso UDR.
- Los conductores deben certificar que sus RODS son correctos y **9** precisos firmando registros en la pantalla FIRMAR o seleccionando varios días (círculos blancos) a la vez en la pantalla de REGISTROS en la aplicación al final de cada turno.
- La suscripción a My20 Tower incluye IFTA. Los informes de IFTA no **10** serán completos o precisos si las millas y la ubicación no se registran precisamente. Recuerde cargar sus recibos de combustible individualmente o con carga de archivos .csv.

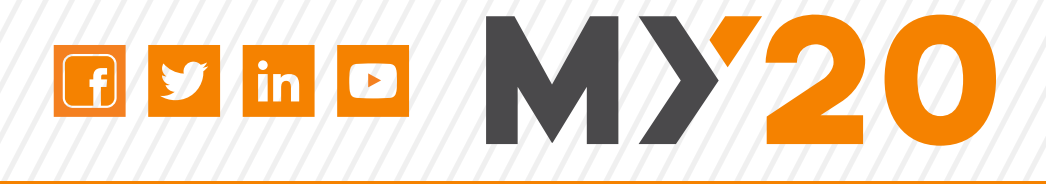

- INTRODUCCIÓN **04**
	- HARDWARE **05**
	- INSTALACIÓN **06**
- DESCARGA LA APLICACIÓN MY20 **06**
	- **06** CREA TU CUENTA
		- **07** INSTALE SU ELD
- **08** COMIENCE SU DÍA DE SERVICIO Y CONEXIÓN
	- **09** SOLUCIÓN DE PROBLEMAS DE CONEXIÓN
		- VERIFICACIÓN PRE-DVIR Y VIAJES **10**
		- ASISTENTE MY20 CONDUCCIÓN **11**
		- ASISTENTE MY20 CARGA FMCSA **12**
- **13** CÓMO VER, ANOTAR Y CERTIFICAR REGISTRO
	- **14** MENÚ PRINCIPAL Y AJUSTES
- **15** INSTRUCCIONES DE MAL FUNCIONAMIENTO DEL ELD\*
	- **16** RELOJ DE TIEMPO Y GRANDES REGISTROS
		- **17** HOS EXCEPCIONES
- UDR REGISTROS DE CONDUCCIÓN NO IDENTIFICADOS **18**
	- GOFUEL, DRIVELiFE, & GOLOAD **22**
		- NOTAS **23**

**03**

**\*POR REGULACIÓN DE LA FMSCA, LOS CONDUCTORES DEBEN TENER ESTOS INSTRUCCIONES A BORDO DE SU CMV EN IMPRESO O EN FORMA ELECTRÓNICA.** 

**RECURSOS DE FORMACIÓN EN ESPAÑOL DISPONIBLES EN LA SECCIÓN DE AYUDA DE LA APLICACIÓN Y EN WWW.KONEXIAL.COM/TRAINING** 

## **INTRODUCCIÓN**

**Gracias por elegir MY20 - su solución ELD completa. ¡Este dispositivo compacto y fácil de usar tiene todo lo que necesita para FMCSA cumplimiento y MUCHO más!**

## **QUÉ ESTÁ INCLUIDO:**

- Dispositivo de registro electrónico MY20 de 9 pines (J1939) o puerto EMC OBDII\*
- MY20 Manual de usuario\*\*
- Descarga gratuita de la aplicación MY20

## **QUÉ SE NECESITA:**

- Tableta celular o teléfono inteligente con Apple iOS 14.0 (o superior) O Android 8.0 (o superior). Verifique su funcionamiento sistema en www.konexial.com/faq
- Montaje en tablero o ventana para su teléfono celular o tableta \*\*\*
- Una suscripción ELD válida

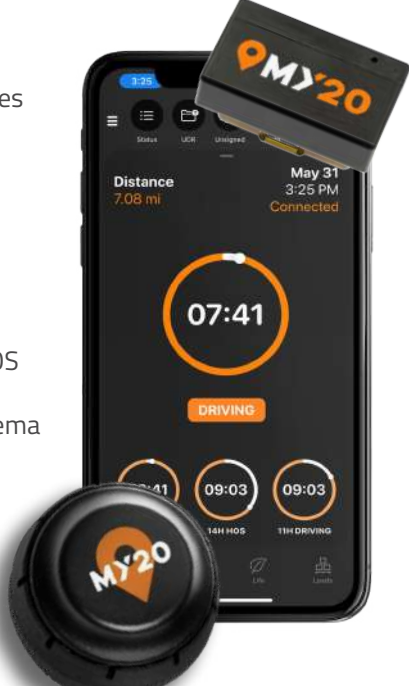

NOTA: su dispositivo móvil debe tener capacidad de INTERNET con datos disponibles. Los puntos de acceso móviles no son compatibles. La mayoría de los conductores prefieren tabletas.

## **NUESTRA MISIÓN ES AYUDAR A LOS CONDUCTORES ALC UP** Ve **Estamos comprometidos a proporcionar las mejores soluciones y atención al cliente en el negocio ELD.**

Se requiere un cable adaptador para camiones con OBDII o puertos ECM de 6 pines, consulte la página 4. \*\* Por mandato de FMCSA: A partir del 12/18/2017, un conductor que use un ELD debe tener un paquete de información ELD a bordo del comercial vehículo de motor (CMV) que contiene los siguientes elementos: 1. Un manual del usuario que describe cómo operar el ELD 2. Una hoja de instrucciones que describe los mecanismos de transferencia de datos compatibles con ELD e instrucciones paso a paso para producir y transferir los registros HOS del conductor a un oficial de seguridad autorizado; 3. Una hoja de instrucciones que describe requisitos de informes de mal funcionamiento de ELD y procedimientos de mantenimiento de registros durante el mal funcionamiento de ELD; y 4. Un suministro de cuadrículas gráficas de registros de estado de servicio (RODS) en blanco del conductor suficientes para registrar el estado de servicio del conductor y otra información relacionada por un mínimo de 8 días. \*\*\* Según la regla 395.22 (g) de ELD de FMCSA: se debe montar un ELD portátil en una posición fija durante la operación de CMV y visible para e conductor desde una posición normal de conducción.

## **¿QUÉ TIPO DE PUERTO ECM TIENE SU CAMIÓN? HARDWARE**

MY20 ELD viene equipado con **un conector ECM de 9 pines**

Si su camión tiene un puerto ECM de 9 pines

#### **PUERTO ECM DE 9 PINES**

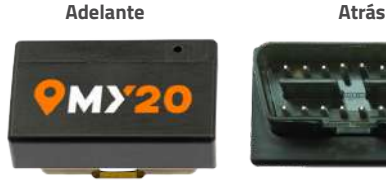

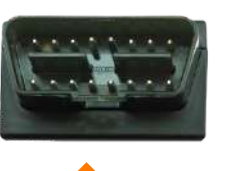

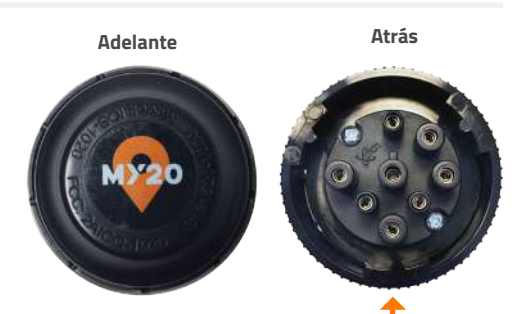

ELD CELULAR MY20 **Conector OBDII Pin ECM** Si su camión tiene un puerto OBDII No se requiere cable adaptador. PUERTO DEL ECM DEL PIN OBDII

#### **PUERTO DEL ECM DEL PIN OBDII**

Si su camión tiene un puerto ECM de 6 pines **Se requiere un cable adaptador de 6 pines a 9 pines**

Disponible para su compra en konexial.com

### **PUERTO ECM DE 6 PINES**

Si su camión tiene un puerto ECM OBDII **Se requiere un cable adaptador OBDII a 9 pines**

Disponible para su compra en konexial.com

#### **PUERTO OBDII ECM**

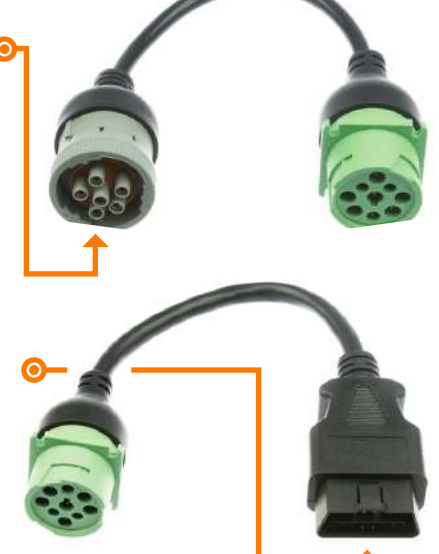

**CABLE ADAPTADOR ES DISPONIBLE SEPARADAMENTE EN KONEXIAL.COM ADVERTENCIA: Por favor retire el dispositivo ELD antes de realizar cualquier trabajo. Hecho en el sistema eléctrico, cambios de batería o carga, según esto podría dañar el dispositivo y anula la garantía del dispositivo.**

## **INSTALACION DESCARGA LA APLICACIÓN MY20**

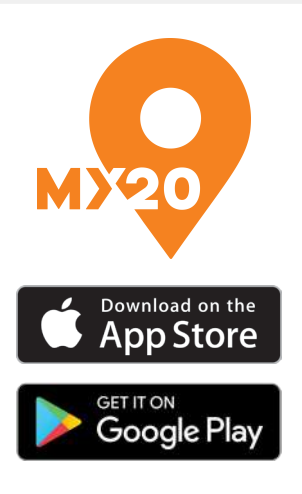

- **Ir a la App Store o Google Play Store y** busque MY20 ELD por Konexial.
- Descargue la aplicación GRATUITA en su tableta o teléfono celular.
- Cuando se le solicite, debe permitir la aplicación acceso a bluetooth, ubicación y fotos.
- MY20 es compatible con Apple iOS 14.0 (o superior) O Android 8.0 (o superior). Verifica compatibles sistemas operativos en www.konexial.com/faq

**\*\* La mayoría de los conductores prefieren las tabletas**

#### **PASO 2: CREA TU CUENTA**

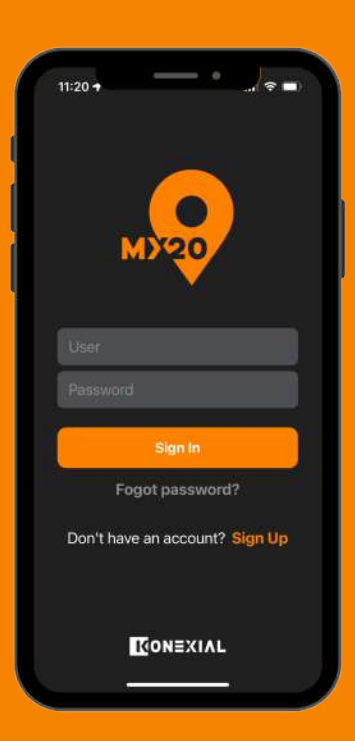

- Una vez que haya comprado un ELD suscripción en www.konexial.com, siga las instrucciones que le enviamos en su nueva suscripción de correo electrónico de compra.
- Recibirá un correo electrónico con la confirmación de su orden, nombre de usuario y contraseña para la aplicación y los videos de entrenamiento para conductores.
- No crear una cuenta nueva en el móvil solicitud. Esto causará problemas de inicio de sesión más adelante en el proceso de incorporación.

**06**

Para flotas de 10 o más camiones, contacte soporte al 865-888-6920 ext 2 para configuración que ahorra tiempo.

## **INSTALACION INSTALE SU ELD**

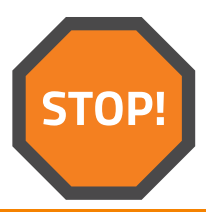

#### **SU IGNICIÓN DEBE ESTAR APAGADA ANTES PARA INSTALAR SU DISPOSITIVO ELD**

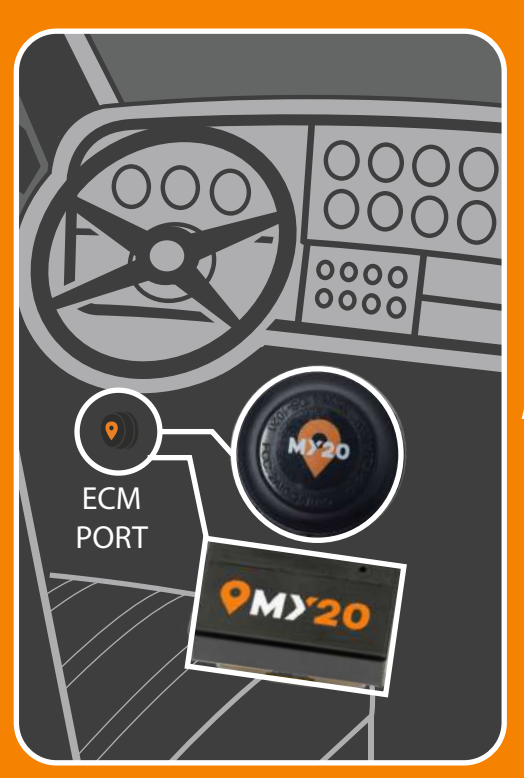

Para instalar MY20 ELD, haga coincidir la configuración del pin del ECM en el parte posterior del ELD a su ECM conector (9 pines u OBDII). Tenga Cuidado para alinear el "pasador" central que tiene una anura como una "llave", empuje el dispositivo para que se asient completamente, y después gire el anillo de bloqueo exterior en sentido de las agujas de reloj (hacia la derecha) un 1/8 para asegurarlo en su sitio.

*PIN DE LLAVE RANURADA PARA ELD DE 9 PINES*

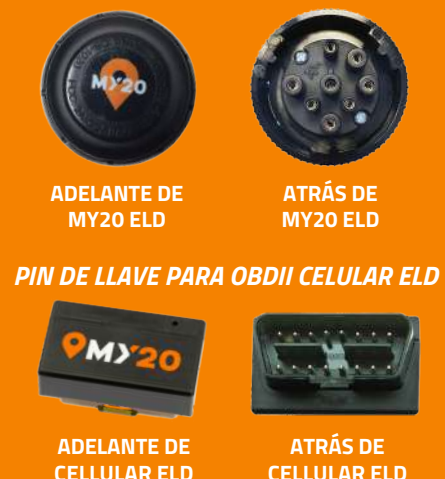

**07** Si su conector ECM o ELD no se parece a las imágenes de arriba, es posible que necesite un cable adaptador. La instalación está completa cuando vea una luz verde intermitente en su ELD.

## **ASISTENTE MY20 COMIENZA TU DÍA DE SERVICIO + CONÉCTATE A ELD**

#### **BARRA DE ATAJOS**

La barra de acceso directo se encuentra en la parte superior de la aplicación.

pantalla. Esta sección es configurable. Toca el + en el extremo derecho de la pantalla para elegir y organizar qué herramientas y funciones son visibles.

#### **ASISTENTE MY20 PRESENTARÁ SU FLUJO DE TRABAJO DIARIO:**

Al iniciar sesión, el Asistente My20 presentará su flujo de trabajo diario.

- **1. Iniciar el día HOS**
- **2. Ver RODS**

### **WIDGET DE RELOJ DE HORA**

El widget del reloj muestra una instantánea de su reloj HOS, estado de servicio y fecha y hora de hoy. tiempo. Deslice hacia arriba el widget del reloj de tiempo para ver la pantalla de reloj de tiempo completo

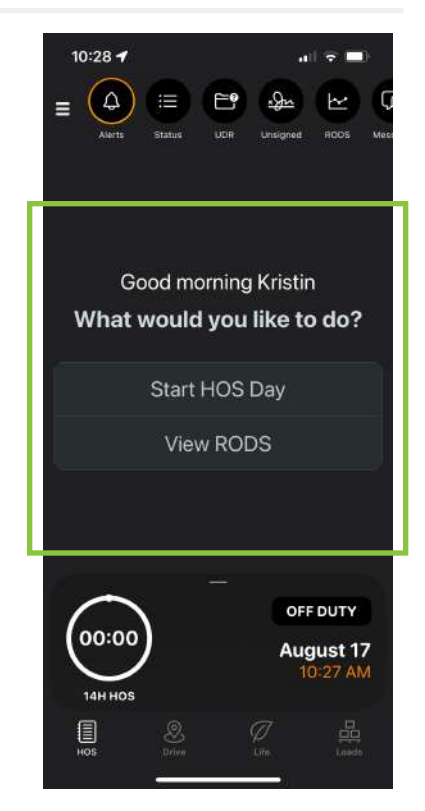

## **COMIENCE EL DÍA DE HOS PARA CONECTARSE A ELD**

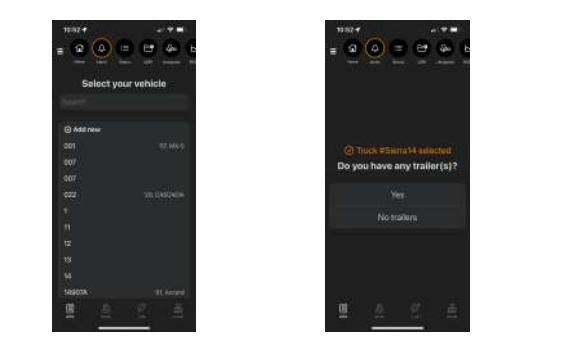

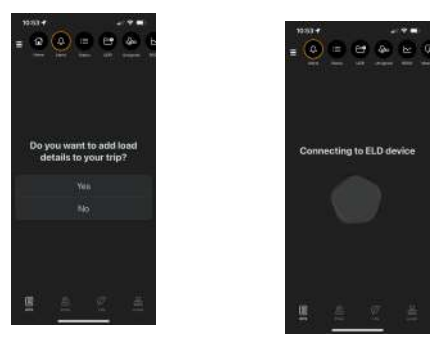

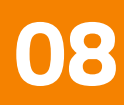

## **CONECCION DEL ELD**

## **SOLUCIONAR PROBLEMAS DE CONEXIÓN**

### **SI SU ELD NO SE CONECTA** Si su My20 ELD no se conecta, siga las instrucciones y le indicará que solucione el problema de conexión. **1. Reintentar escaneo 2. Solucionar problemas de conexión 3. Contacte Suporte SOLUCIONAR PROBLEMAS DE CONEXIÓN** $0.0.9$

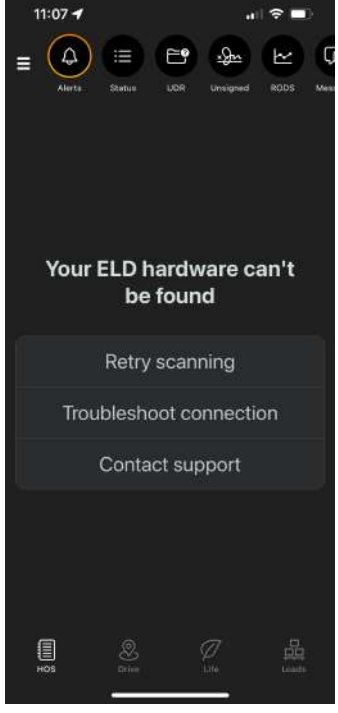

## **¡SU INSTALACIÓN ELD ESTÁ COMPLETA!**

Continúe leyendo para aprender cómo operar su ELD MY20.

## **¿NECESITA AYUDA?**

- **Seleccione AYUDA**  $\leftcircledcirc$  en el menú principal de la aplicación MY20. Aquí **encontrarás tutoriales, preguntas frecuentes y más recursos de ayuda.**
- **Correo electrónico support@konexial.com**

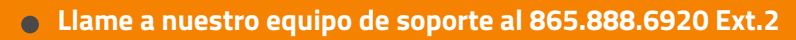

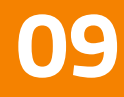

## **DVIR PREVIO AL VIAJE + VERIFICACIÓN DEL VIAJE ASISTENTE MY20**

#### **UNA VEZ CONECTADO AL ELD, EL ASISTENTE CONTINUARÁ EL FLUJO DE TRABAJO DIARIO CON PRE-TRIP DVIR.**

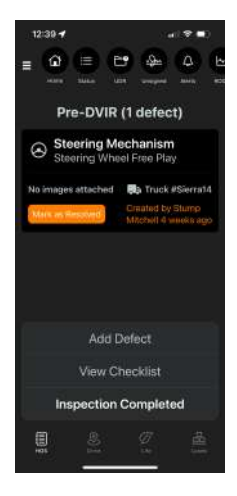

Los defectos de DVIR son camión y remolque específico y permanecerá sobre el informe DVIR hasta que esté marcado como resuelto.

Los conductores pueden agregar defectos manualmente o a través de una lista de verificación.

DVIR is automatically annotated on the driver's daily RODS.

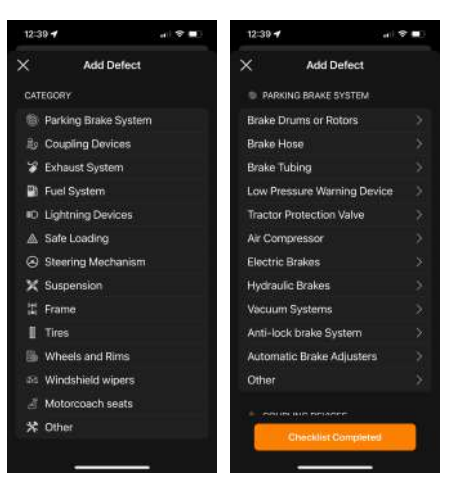

#### **DESPUÉS DE COMPLETAR DVIR, EL ASISTENTE LE PREGUNTARÁ PARA VERIFICAR LOS DETALLES DEL VIAJE.**

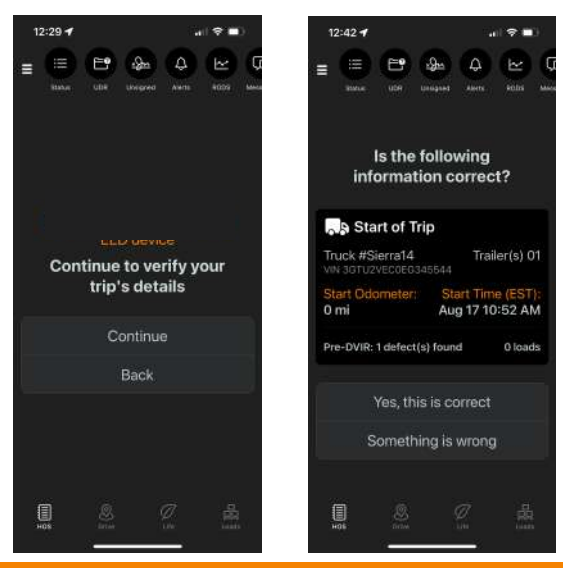

Si la información no es la elección correcta, algo es equivocado. Puedes cambiar los siguientes detalles del viaje.

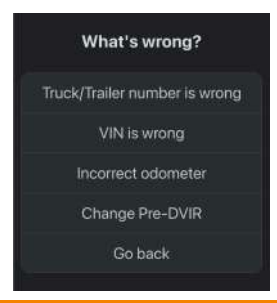

## **ASISTENTE MY20 IS LEN LE MYZO**<br>ra conducir

#### **Lista para conducir STEP 3: INSTALLET**

Una vez que se verifiquen los detalles del viaje, estará listo para CONDUCIR.

\*MY20 ELD cambia automáticamente su estado de servicio a Conducir cuando su camión se mueve más de 5 mph.

#### **ASISTENTE MY20**

A lo largo de su viaje, el My20 El asistente presentará las acciones disponibles que pueda necesitar durante su día de servicio.

**Finalizar viaje actual**

**Tomar un descanso**

**Fin del día HOS**

**Me han detenido**

**Cambiar vehículo**

**Ciclo de cambio**

**Ver RODS**

#### **WIDGET DE RELOJ DE HORA**

El widget de reloj de tiempo muestra un instante toma de su reloj HOS, estado de servicio y la fecha y hora de hoy. Deslícese hacia arriba en el widget de reloj de tiempo para ver el tiempo completo pantalla del reloj.

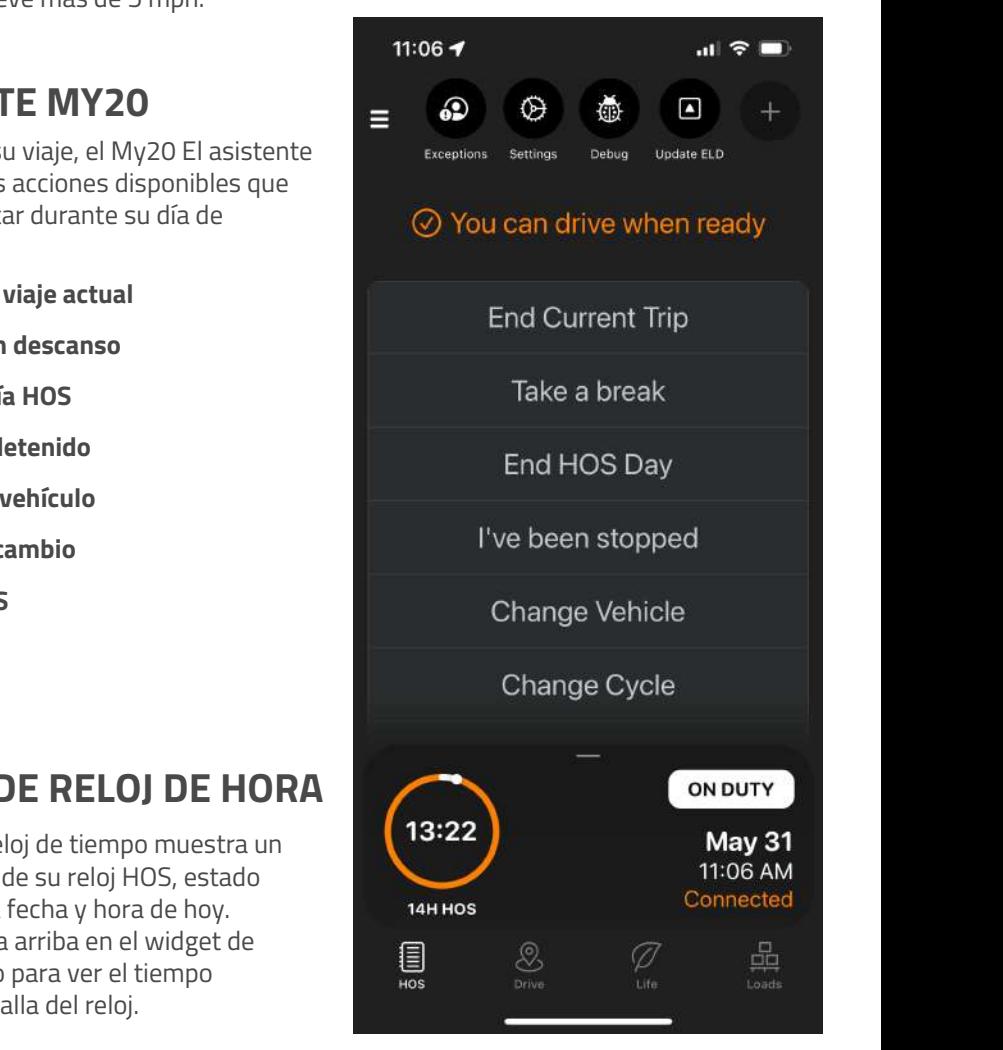

## **ASISTENTE MY20 INSPECCIÓN EN CARRETERA + CARGA FMCSA**

#### **CUANDO SE DETENGA EN LA CARRETERA, TOQUE EN LA CARRETERA INSPECCIÓN.**

 $\frac{1}{\tau}$ Toque Cargar FMCSA, ingrese el ID del caso y toque Cargar.

El oficial recibirá los últimos 7 días de RODS en el portal de servicios web de FMCSA.

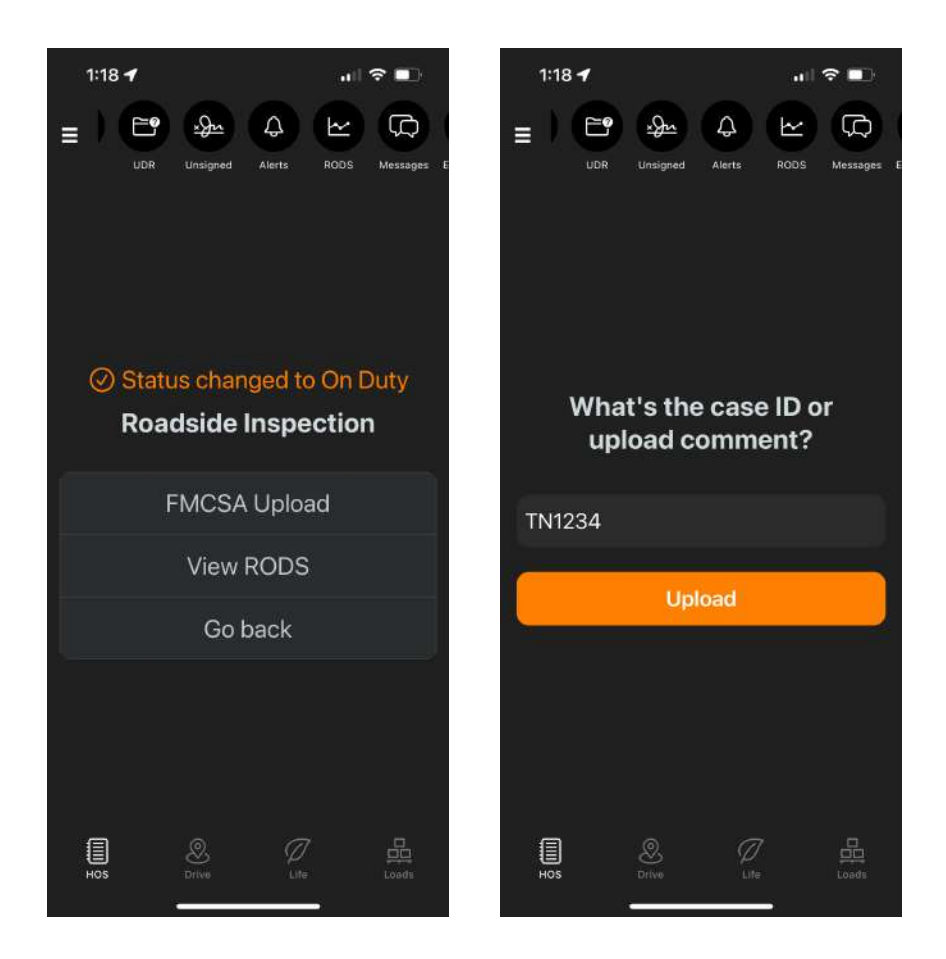

*IMPORTANTE: La aplicación MY20 guarda 8 días de historial de registros. La TOWER MY20 almacena registros durante 6 meses. Según las regulaciones de la FMCSA, un transportista debe conservar tanto los datos de ELD RODS y una copia de seguridad en un dispositivo independiente durante 6 meses..* 

in the collar ring on the  $\Gamma$ 

#### **REGISTROS: VER, ANOTAR Y CERTIFICAR**

## **CÓMO VER TUS REGISTROS**

Al iniciar sesión, el Asistente My20 presenta la opción de Ver RODS.

**Acceso directo a RODS:** puede acceder a RODS desde el acceso directo a RODS ubicado en la parte superior de la pantalla de la aplicación My20.

En la pantalla RODS, puede ver el PDF de cronograma, resumen y registro diario.

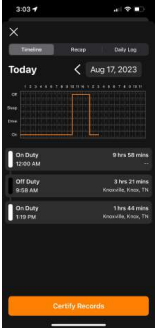

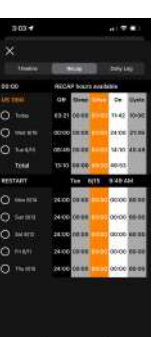

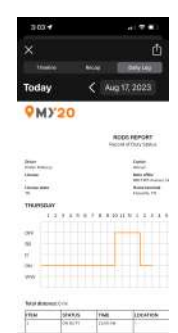

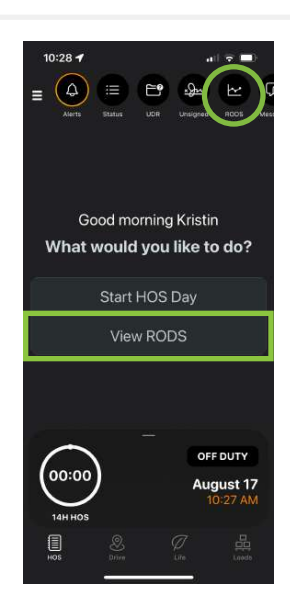

**13**

## **CÓMO ANOTAR TUS REGISTROS**

*Se pueden hacer anotaciones (notas) en los registros del día actual, así como en cualquiera de los 7 días anteriores se muestran en la línea de tiempo de RODS.*

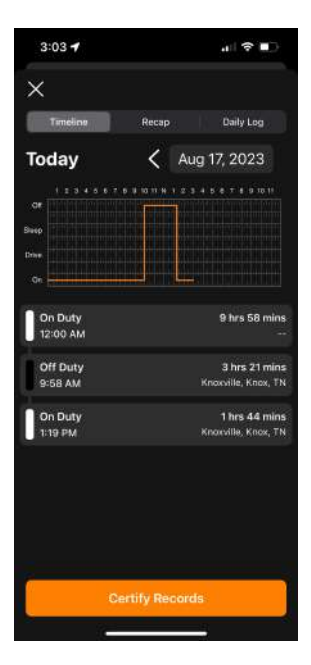

Seleccione el estado de la transacción a la que desea agregar anotación.

En la pantalla de estado de edición, seleccione el campo de anotación para agregar tu nota.

Seleccione de la lista de notas específicas de estado o seleccione Opción "Otro" para agregar una nota personalizada con el teclado o micrófono. Una vez que haya terminado, asegúrese de seleccionar "Guardar" en la esquina superior derecha de la pantalla.

#### **CÓMO CERTIFICAR SUS REGISTROS**

Seleccione **Certificar registros** y la barra se volverá verde. Seleccione Registros certificados de color verde para dar de baja el registro diario.

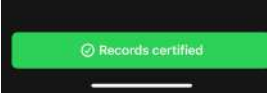

## **MENÚ PRINCIPAL Y CONFIGURACIÓN OPERACIÓN DE APLICACIÓN**

### **SELECCIONE EL ICONO DEL MENÚ PRINCIPAL EN LA PARTE SUPERIOR IZQUIERDA ESQUINA PARA ACCEDER A LAS SIGUIENTES OPCIONES:**

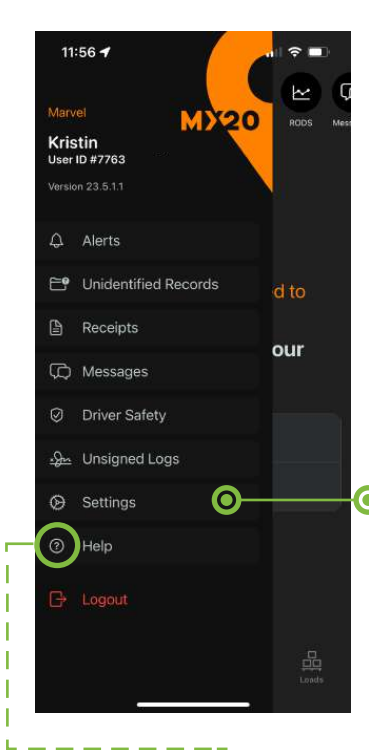

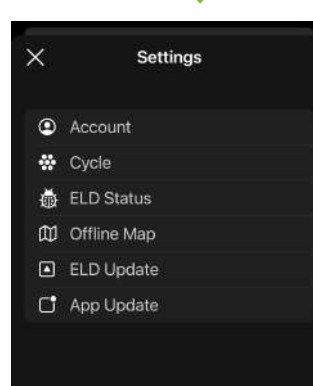

## *MENÚ PRINCIPAL*

Seleccione **Notificaciones** para ver las notificaciones automáticas de My20.

Seleccione **Registros no Identificados** para administrar la unidad no asignada a tiempo. Más instrucciones disponibles en la página 18

Seleccione **Mensajes** para ver el despachador, la transmisión u otros cargar mensajes relacionados. Seleccione **Recibos** para ingresar recibos de combustible

Seleccione **Seguridad del conductor** para cargar su informe de seguridad del conductor.

Seleccione **Registros sin firmar** para ver los RODS diarios fuera del ciclo de trabajo semanal que debe firmarse.

#### **Seleccione Configuración para abrir un submenú con más configuraciones**

Seleccione **Ayuda** para acceder a la información de soporte en nuestro sitio web.

Seleccione **Cerrar sesión** para cerrar sesión en la aplicación My20.

## *MENU CONFIGURACIÓN*

Seleccione Cuenta para ver la información de su cuenta de operador y restablecer su contraseña.

Seleccione Ciclo para configurar su ciclo HOS.

Seleccione Estado de ELD para ver la información actual de su vehículo, conectarse a su dispositivo, enviar información de depuración y póngase en contacto con el soporte.

Seleccione Mapa sin conexión para instalar el mapa sin conexión.

Seleccione Actualización de ELD para actualizar el firmware de ELD.

Seleccione Actualización de la aplicación para actualizar la aplicación My20. **14**

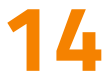

#### **INSTRUCCIONES DE MAL FUNCIONAMIENT**

*IMPORTANTE: según los requisitos de la FMCSA, esta información se requiere como parte de su paquete de información ELD.* 

#### **POR REGLAMENTO FMCSA, EN CASO DE UN ELD MAL FUNCIONAMIENTO, UN CONDUCTOR DEBE:**

- Tenga en cuenta el mal funcionamiento del ELD y proporcione un 1 aviso por escrito del mal funcionamiento del transportador en 24 horas.
- 2 Reconstruya los RODS para el período actual de 24 horas y los 7 días consecutivos anteriores y registre los registros de estado de servicio en registros de papel cuadriculado que cumplen con 49 CFR 395.8 \*, a menos que el controlador ya tenga los registros o los recupere ellos del ELD.
- Continúe preparando manualmente las BARRAS de acuerdo con 49 CFR 395.8 hasta que se repare el ELD y vuelva a trabajar. La grabación de las horas de servicio del conductor en un registro en papel no puede continuar por más de 8 días después del mal funcionamiento; un conductor que continúa registrando sus horas de servicio en un el registro en papel después de 8 días corre el riesgo de quedar fuera de servicio. 3

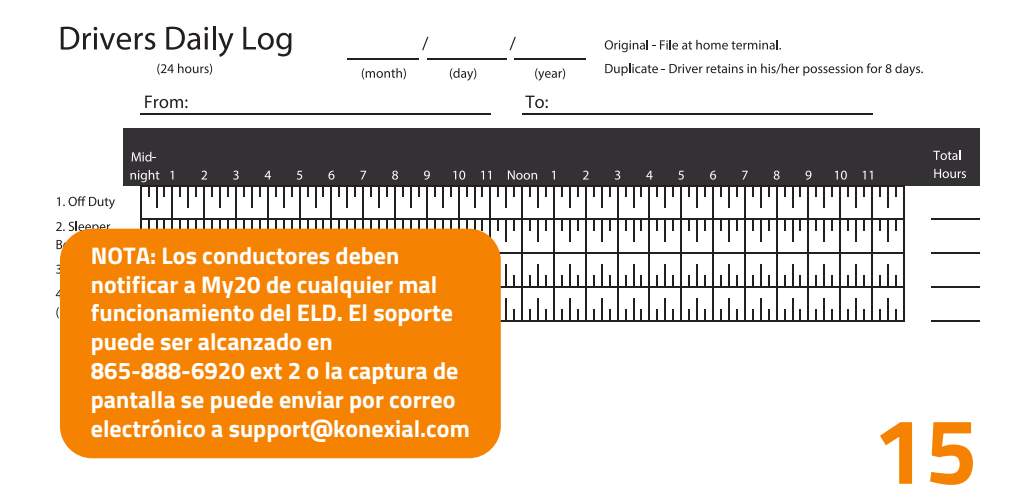

## **RELOJ DE TIEMPO HOS OPERACIÓN DE APLICACIÓN**

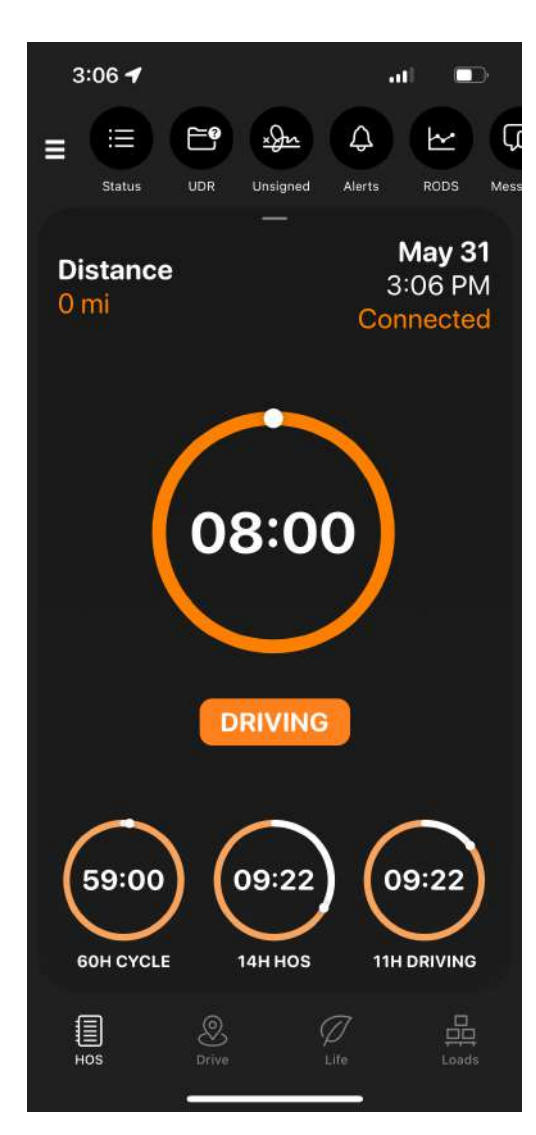

## **HOS TIME CLOCK**

**CICLO:** Muestra el ciclo de trabajo y tiempo restante del ciclo actual (abajo a la izquierda). Seleccione el tiempo del ciclo para cambiar el tipo de ciclo.

**HOS:** HOS: muestra el tiempo restante de HOS encendido Reloj de servicio de 14 horas (centro inferior).

**CONDUCCIÓN:** Muestra la conducción restante hora en formato de 11 horas.

**FECHA/HORA/ESTADO ELD:** Arriba a la derecha la esquina muestra la fecha, hora y hora de hoy. Estado ELD. Seleccione para ver la función de estado ELD.

**DISTANCIA:** La esquina superior izquierda de la pantalla muestra las millas recorridas HOY.

**CÍRCULO CENTRAL:** Reloj multifunción que cuenta regresiva hasta las 8 horas descanso obligatorio y cuenta desde 0 cuando está fuera de servicio/dormir (centro).

## **EXCEPCIONES Y DESCANSOS DE HOS OPERACIÓN DE APLICACIÓN**

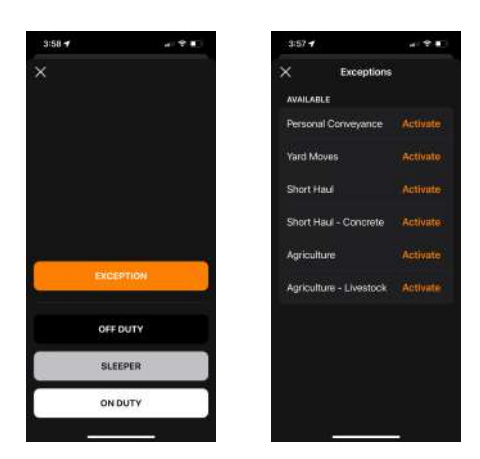

- Seleccione la pantalla del reloj central para cambiar estado de servicio o activar una excepción
- Seleccione la barra de excepciones en la parte superior de la pantalla de estado.
- Elija la excepción que desea permitir.
- Seleccione Activar para activar la excepción.
- Después de activar las excepciones, seleccione X para volver a la pantalla del reloj de tiempo.

**NOTA: Todas las excepciones deben activarse mientras el camión está estacionado y NO en estado de conducción. Las excepciones deben activarse ANTES de que sean necesarias. No se pueden activar después de la se ha producido la conducción. Una vez activada, una excepción permanece activada hasta que se desactiva manualmente (apagado).**

- **Movimientos de patio transporte personal**
- **Trayecto corto**
- **Trayecto corto- entrega de concreto**
- 
- **Clima adverso**
- **Material de construcción**

#### **Excepciones de servicio: Excepciones fuera de servicio:**

- **Transporte personal**
- **Campo petrolero y pozo**
- **Litera del camarote**
- **Reglas de 16 horas Dormir o descanso parcial**

**17**

- **Agricultura**
- **Agricultura Ganado**

#### **Cómo activar la exención AG:**

- Seleccione la barra de excepción naranja para ver todas las excepciones de My20 ELD.
- Seleccione el interruptor Agricultura o Agricultura-Ganadería para activar el estado de exención AG
- Siga las indicaciones para establecer su origen. Si usa AG-Livestock (Agricultura Ganado), se le pedirá que configure sus ubicaciones de origen y destino.
- Empiece a conducir. Recibirá una alerta al entrar y salir del radio de 150 millas aéreas.

#### **NOTA: ROMPER LA LÍNEA DE TERMINACIÓN**

Una línea vertical discontinua blanca en el gráfico RODS de los registros la pantalla aparecerá cuando el estado de servicio se cambie a cualquiera fuera de servicio o DORMIR para indicar cuándo las 10 horas diarias reiniciar se completará. Espere hasta que la línea de trabajo horizontal naranja cruce la línea vertical discontinua blanca para asegúrese de obtener crédito por el reinicio de 10 horas.

## **UDR - REGISTROS DE CONDUCCIÓN NO IDENTIFICADOS**

## **¿QUÉ SON LAS UDRS?**

**Los registros de conducción no identificados (UDR) se crean en el Hardware ELD siempre que el motor del camión esté encendido o si el camión es conducido sin un conductor conectado al hardware con la aplicación My20. Porque los registros pueden no transferir desde el hardware a través de la aplicación My20 a través de la conexión Bluetooth, se guardan en el memoria del hardware hasta la próxima vez que se instale un conductor conectado al hardware con la aplicación.**

#### *ADVERTENCIA*

*Si los UDR no son aceptados por el conductor apropiado, sus registros no son actuales, precisos o compatibles.* 

**Las UDR se presentan a cualquier conductor que se conecte al hardware y debe ser administrado por el conductor que realiza la determinación de que los registros le pertenecen y necesitan aplicarse a sus registros para actualizarlos, o que éstos no le pertenecen y necesitan ser enviados al Administrador de la Torre My20. Los UDR son muy importantes faceta del cumplimiento del mandato de la FMCSA. todo de un UDR del transportista se transmiten a FMCSA en cualquier momento cualquiera de los conductores de la empresa transportista son inspeccionados.**

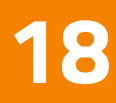

## **UDR - REGISTROS DE CONDUCCIÓN NO IDENTIFICADOS**

## **CÓMO MANEJAR UDR**

En primer lugar, intente eliminar las UDR manteniéndose conectado a la hardware cuando el motor está encendido. Si está conectado a la hardware cuando el motor está encendido, ya sea cuando el camión está detenido o el camión se está moviendo, los registros serán recibidos por el ELD a través de BT y los registros estarán actualizados. No hay UDR creado. 1

2 Si se crean UDR, se presentan automáticamente en la lista formato al controlador cuando el controlador cambia su estado a un estado de no conducción.

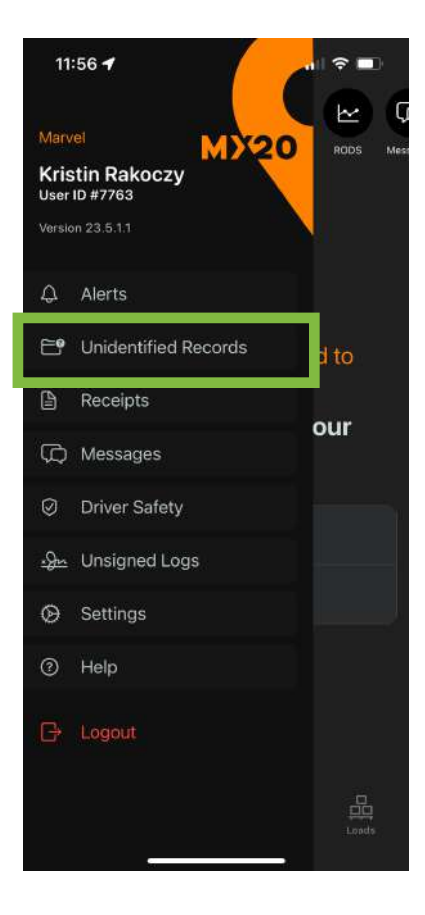

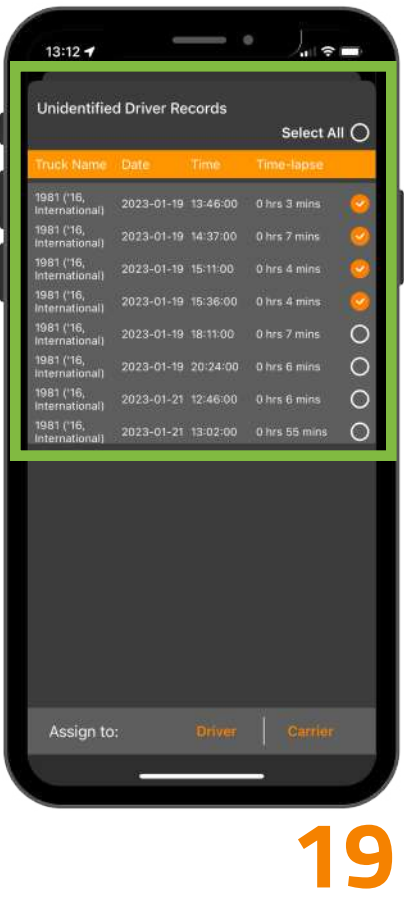

## **UDR - REGISTROS DE CONDUCCIÓN NO IDENTIFICAD**

## **CÓMO GESTIONAR UDR**

Cada segmento UDR se presenta al conductor como no seleccionado con un círculo blanco sin relleno y debe revisarse individualmente por el conductor.

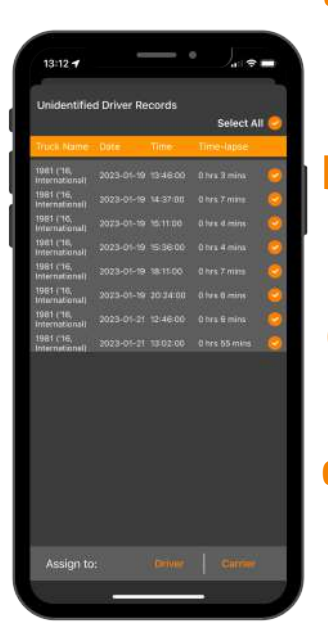

- **a.** Si todos los segmentos pertenecen al conductor, el conductor debe tocar la opción "Seleccionar TODO" en la parte superior de la lista de segmentos UDR.
- **b.** Si el segmento pertenece al conductor, el conductor debe seleccionar el círculo blanco y cambiará a un círculo naranja relleno con marca de verificación.
- **c.** Si el segmento no pertenece al conductor, no hay que hacer nada más. Dejar como un círculo blanco vacío.
- **d.** Una vez revisados los segmentos el conductor debe seleccionar "Conductor" si todos de los segmentos (todos los círculos naranjas) pertenecen al conductor o si hay una mezcla de naranja (Conductor) y círculos blancos (Carrier). Cuando se selecciona "Driver" con una mezcla de tanto naranja como blanco, el círculo naranja los segmentos irán al conductor y al los círculos blancos irán al transportista.
- Si todos los segmentos (círculos naranjas con **e.**un marca de verificación blanca) pertenecen al transportista, seleccione "Transportista" para asignar esos segmentos a la torre.

## **UDR - REGISTROS DE CONDUCCIÓN NO IDENTIFICADOS**

## **CÓMO GESTIONAR UDR**

Cualquier segmento UDR que haya sido asignado al conductor opor el Administrador se etiquetó con un "ASIGNADO POR LA<br>EMPRESA TRANSPORTISTA" en la nota debajo del segmento EMPRESA TRANSPORTISTA" en la nota debajo del segmento. Estas UDR son administradas por el conductor en la aplicación de la misma manera que las UDR que vienen directamente del ELD.

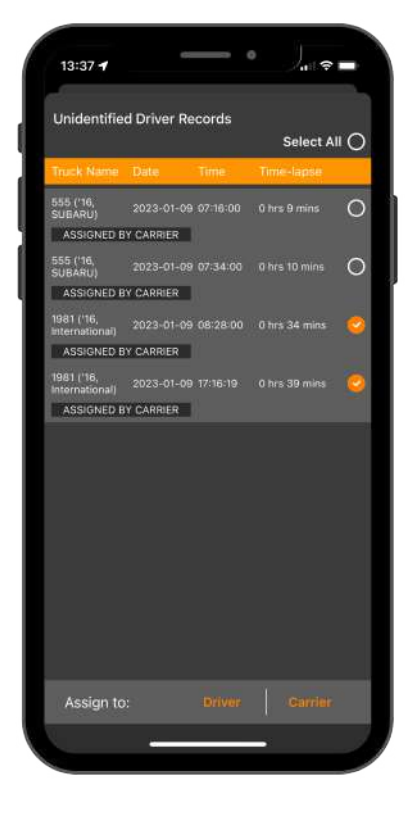

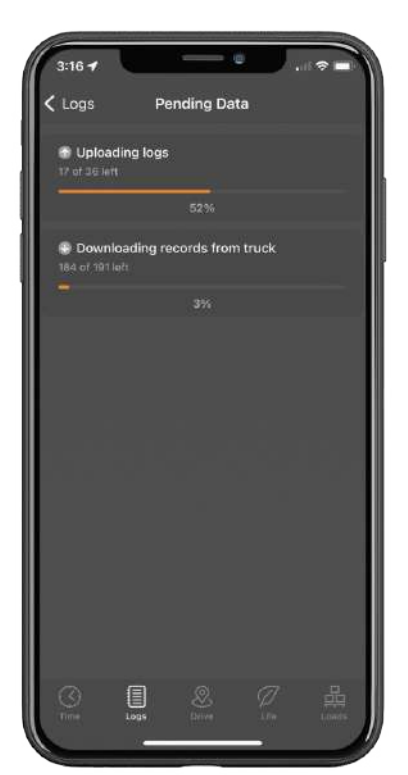

**21 Los UDR deben revisarse antes de conducir en el comienzo del día del conductor y después de la el día de conducción se ha completado al final del día para verificar que TODOS los registros se hayan asignado y los registros actualizados correctamente.** 

## **OPERACIÓN DE APLICACIÓN DRIVE: COMMERCIAL NAVIGATION**

La navegación comercial dentro de la aplicación ofrece indicaciones paso a paso para el conductor directamente en la aplicación My20.

Puntos de interés también están disponibles. Navegar a combustible, restaurantes, pesar estaciones, aparcamiento para camiones, camiones concesionarios y más.

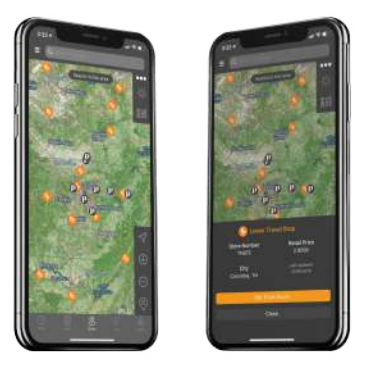

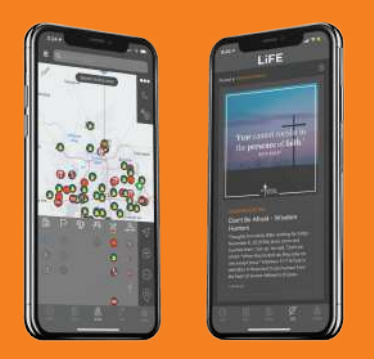

## **DriveLiFE**

El flujo de contenido curado DriveLiFE trae alentador, edificante, específico de la industria noticias, artículos, videos e imágenes, directamente en su aplicación móvil My20 ELD.

Todos los días encontrarás recursos para ayudar DriveLiFE espiritual, financieramente, ambiental, física y socialmente.

## **LOADS: DIGITAL LOAD EXECUTION**

Centralizar despacho, documento gestión y cumplimiento todo en un espacio digital fácil de usar.

LoadIT garantiza una fluidez y eficiencia cargar el proceso de ejecución de principio a fin finalizar.

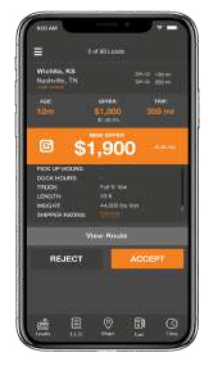

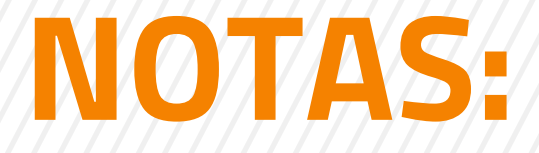

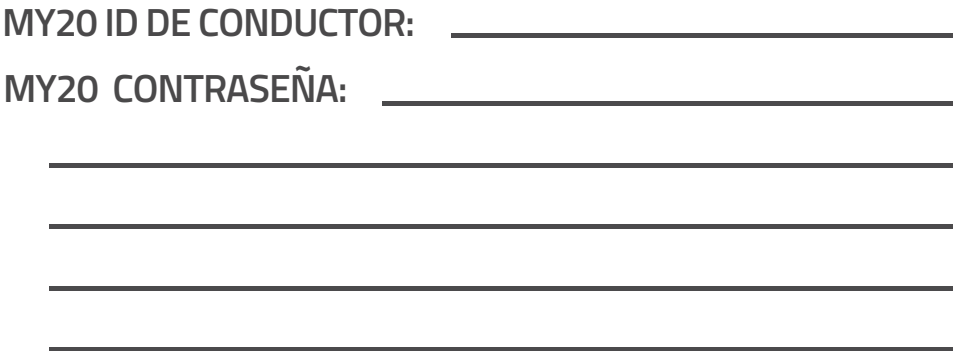

**My20 ELD Support<br>
Expanditure LIFE.<br>
Drive LIFE. Support (@konexial.com<br>
Drive 2008. Drive Life.<br>
Drive Life. Drawn Life. Drawing Lagre (training) correo electrónico:** support@konexial.com **teléfono:** 865.888.MY20 ext 2 **videos de capacitación:** www.konexial.com/training

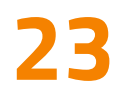

# PMY20

## G V in O **KONEXIAL.COM 865.888.MY20**

En Konexial, nuestra filosofía pue<mark>de</mark> ser resumida en 2<br>palabras: manejar y vivir. Estamos comprometidos en<br>crear tecnología que ayude a nuestros conductores a<br>manejar y mantener un estilo de vida **DRIVELIFE**. En Konexial, nuestra filosofía puede ser resumida en 2 palabras: manejar y vivir. Estamos comprometidos en crear tecnología que ayude a nuestros conductores a manejar y mantener un estilo de vida **DRIVELiFE**.

> 2024 Konexial, Inc. All Rights Reserved. v01042024